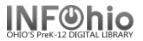

#### **Overview - Receipt Printer Support in the WorkFlows Java Client**

Previously, the WorkFlows Java client required that in order to support receipt printing, the receipt printer had to be the workstation's default printer. In Unicorn Version GL3.1, you may now select a receipt printer within the client rather than being required to use the workstation's default printer.

To see the new receipt printer selections in the WorkFlows Java client, select Preference, then Peripherals, then Receipt Printer from the menu bar. If the Receipt Printer Available option is selected, the Basic and Attribute tabs become available. The Basic tab now has an option, Display Receipt Printer Dialog, that allows the user to change the printer used for receipt printing on-the-fly. If selected, a dialog opens as you print receipts, allowing you to select from a list of available printers. The Receipt Printer box contains a drop-down list of printers that can be selected as the default printer for printing receipts.

#### **Receipt Printer Setup Information**

To print receipts and slips, you must connect a receipt/slip printer to the workstation, configure the receipt printer for the workstation, and select the receipt/slip printing property check box in the appropriate Circulation wizard.

- 1. Make sure the receipt printer is connected to the workstation, plugged in, and powered on.
- 2. If necessary, configure the workstation setup to make the receipt printer print from your workstation. For more information, see the vendor documentation for your workstation.
- 3. In WorkFlows, go to the **Preference** menu, point to **Peripherals**, and click **Receipt Printer**.
- 4. Select **Receipt Printer Available**, and the selections on the Basic and Attributes tabs become available.

Last Updated Summer 2018

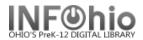

5. On the **Basic** tab, select the **Display Receipt Printer Dialog** check box to allow changing the printer used for receipt printing on-the-fly. If selected, as you print receipts, a dialog box opens, allowing you to select from a list of available printers. If cleared, printing will default to the printer selected in the Receipt Printer box.

Note: Mac workstations always display the Receipt Printer dialog box.

- 6. In the **Receipt Printer** box, use the drop-down list to select an available printer that will be used for printing receipts by default.
- If the selected receipt printer supports a cash drawer, select the Cash Drawer Supported check box, and type the ASCII Sequence for Cash Drawer values.
  Note: See your receipt printer documentation for these values.

The following wizards will open the cash drawer when the bill payment transaction completes if the Pay Bills helper is selected in the wizard's Set Properties window.

- Checkout
- Discharge/Checkin
- Renew Single Item
- 8. If the receipt printer does *not* support printing raster images (ex: a dot matrix printer) select the **No builtin raster driver** check box.

**Note:** This check box displays only if you are running the client on a Windows platform.

If checked, the following boxes then become available. Select these check boxes only if your printer supports these features.

See your receipt printer documentation for information and suggested values.

Printer Code Page – Some printers support printing multi-byte diacritics/characters, and some do not. Code pages translate these multi-byte characters for the printer. Select the code page your printer supports from the drop-down list, either CP437 or CP850.

Last Updated Summer 2018

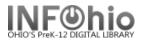

- **Cut Paper Supported** Type the ASCII Sequence values for Cut Paper.
- Form Feed Supported Type the ASCII Sequence values for Form Feed.
- 9. If the receipt printer *does* support printing raster images, click the **Attributes** tab to select font and page settings for receipt printing. These settings may be configured on this screen, or directly at the printer.

See your receipt printer documentation for suggested values.

- Font Use the Font Chooser gadget to select a font, font style, and font size. A sample font will appear in the Preview section.
- **Name of Unit** Used for the page width and margins from the drop-down list, select either Inches or Centimeters.
- Page Width, Left Margin, and Right Margin Enter values in the corresponding boxes.

10. Click **OK**.

11. Set the appropriate property or properties in the appropriate Circulation wizards. Refer to the table below for which wizards/properties may need to be set.

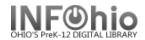

# The following table lists the types of Circulation receipts and slips, the wizards in which they may be used, and the wizard property check box to select to print the receipt or slip.

| Туре                              | Wizard(s) Properties to Configure                                                                                                    | Property Check Box to Select |
|-----------------------------------|----------------------------------------------------------------------------------------------------|------------------------------|
| Available Hold Slip               | Check Item Status<br>Checkin Bookdrop Items<br>Discharge/Checkin<br>Receive Items From Transit<br>Remove Item Hold<br>Remove User Hold<br>Trap Holds<br>What's In Transit | Print Available Hold Slips   |
| Date Due Slip (for charged items) | Checkout<br>Ephemeral Checkout                                                                                                    | Print Due Date Slips         |
| Date Due Slip (for renewed items) | Renew User Charges                                                                                                    | Print Date Due Slips         |
| Charge Receipt                    | Checkout<br>Ephemeral Checkout                                                                                                    | Print Charge Receipts        |
| Payment Receipt                   | Bill a User<br>Pay Bill                                                                                                    | Print Slip Showing Payment   |
| Reshelving Slips                  | Check Item Status<br>Checkin Bookdrop Items<br>Discharge/Checkin<br>Receive Items From Transit<br>Remove Item Hold<br>Remove User Hold<br>What's In Transit               | Print Reshelving Slips       |

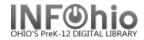

**Transit Slips** 

Check Item Status Checkin Bookdrop Items Discharge/Checkin Receive Items From Transit Remove Item Hold Remove User Hold Trap Holds What's In Transit

Print Transit Slips

Each type of receipt/slip can be customized as to what information prints in the receipt header, which data fields print in the receipt body, and what prints in the receipt footer. For the receipt body you may only choose to print those fields available with the gadget selection. See the following screenshots.

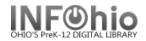

# Date Due Slips

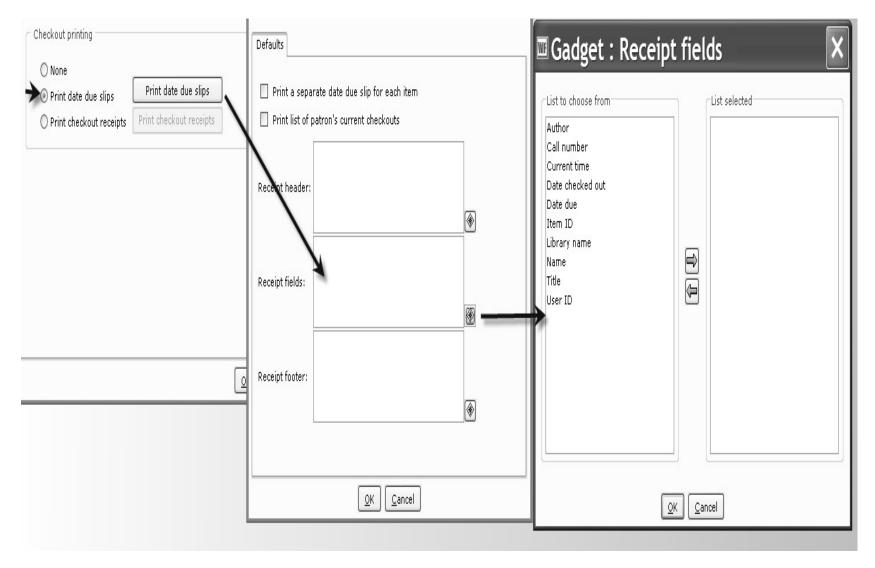

Last Updated Summer 2018

Page layout created and text abridged by INFOhio from SirsiDynix documentation. Copyright © 2018, SirsiDynix. All Rights Reserved INFOhio is Optimized by the Management Council

Setup – Getting Started pg 6

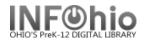

#### **Checkout Receipts**

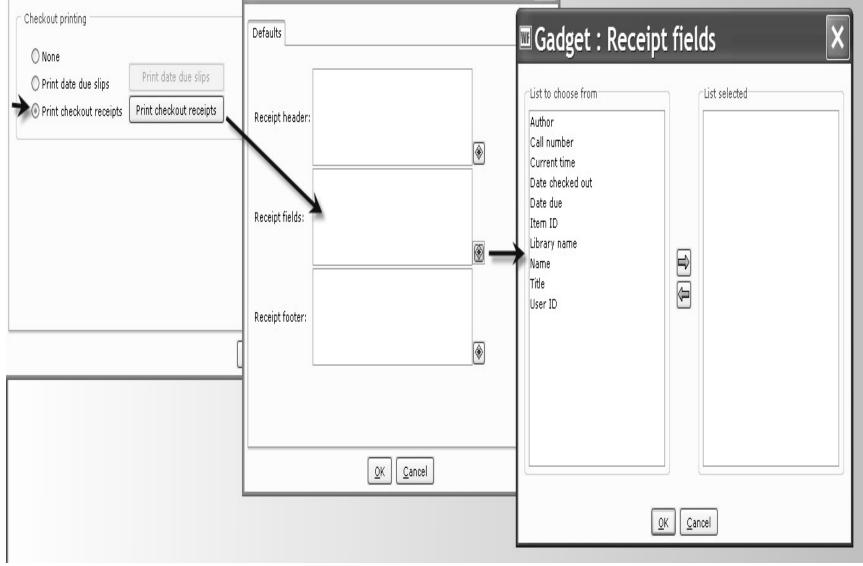

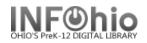

## **Hold Slips**

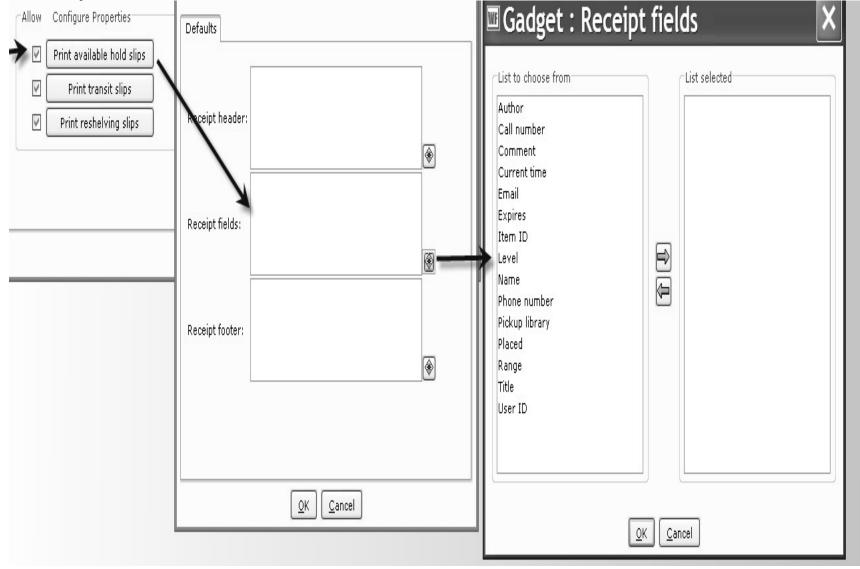

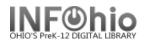

## **Transit Slips**

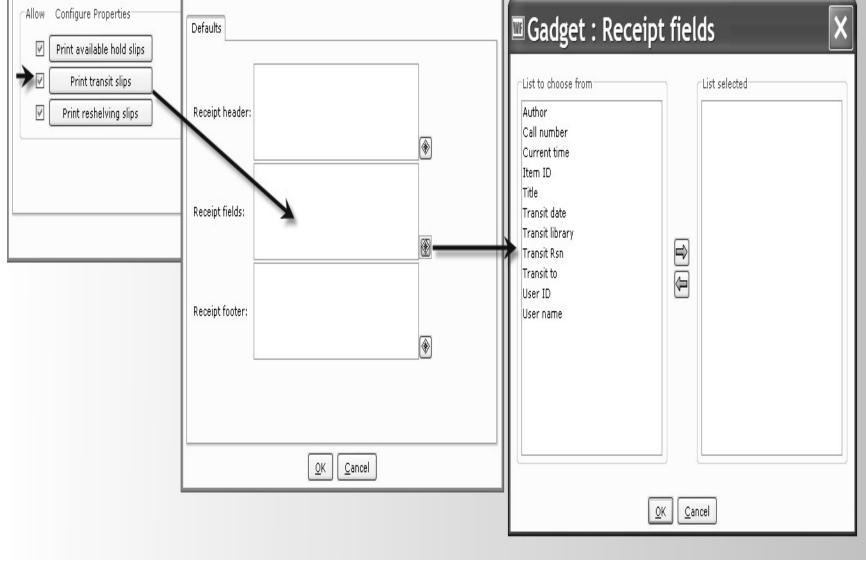

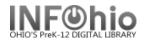

#### **Reshelving Slips**

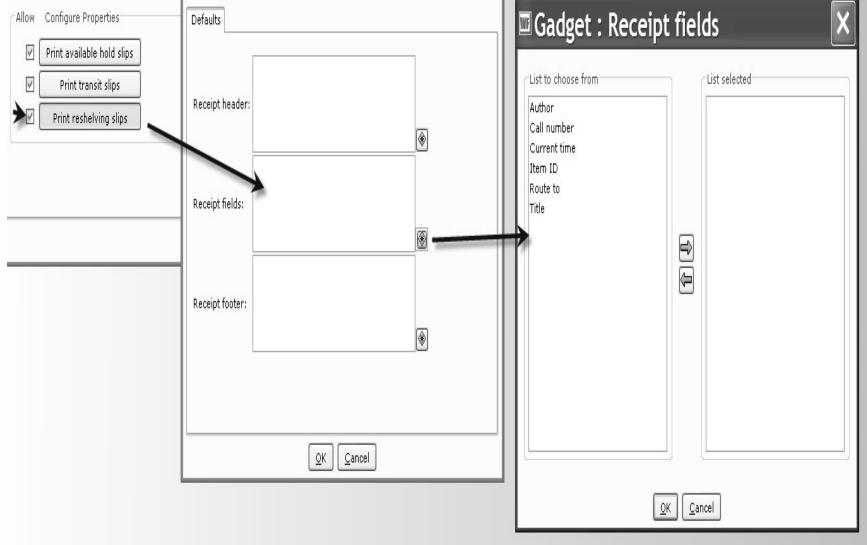

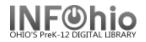

# **Payment Slips**

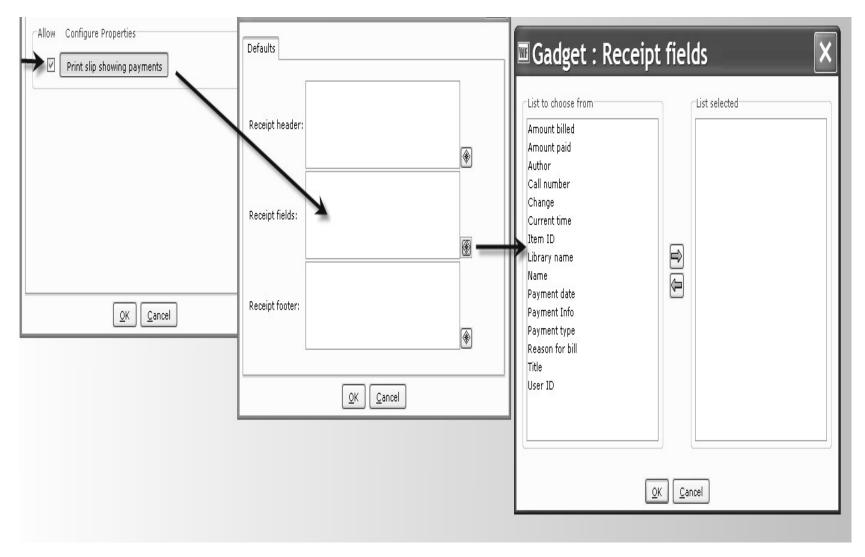

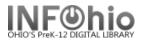

# **Definition of Receipt Fields for Circulation Receipts**

Circulation receipts can be customized to display various receipt fields using the Receipt Fields gadget. The following list describes the receipt fields that may be selected to print on available hold slips, date due slips, charge receipts, payment receipts, reshelving slips, and transit slips.

**Note:** Not every receipt field is available for all circulation receipts. Read each receipt field description carefully since some fields are unique to a particular type of circulation receipt.

- **Amount Billed** prints the amount of the bill that was assessed to the user. This field is only available for payment receipts.
- **Amount Paid** prints the amount received in payment of a bill from a user. This field is only available for payment receipts.
- Author displays the author of the item. This field is available for all types of receipts.
- Call Number displays the call number of the item. This field is available for all types of receipts.
- **Change** prints the amount of change returned to the user at the time a bill payment was made. This field is only available for payment receipts.
- **Comment** prints the hold comment (if any) that was entered when the hold was place or modified. This field is available only for available hold slips.
- **Current Time** prints the time the receipt prints. This field is available for all types of receipts.
- **Date Charged** prints the date the item was checked out. This field is available only for date due slips and charge receipts.
- **Date Due** prints the date the item is to be returned to the library. This field is available only for date due slips and charge receipts.
- Email prints the email address of the user. This field is available only for available hold slips.

**Note:** If you want to customize the available hold slip to include the user's email address, you must configure the EMAIL field in the full record display. The email address entered in the EMAIL field in the user's primary address will print on the available hold slip.

- **Expires** prints the hold expiration date. This field is available only for available hold slips.
- Item ID includes the barcode number of the item. This field is available for all types of receipts.

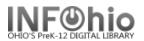

- Level prints the hold level. This field is available only for available hold slips.
- Library Name includes the name of the library on the receipt. This field is available only for date due slips, charge receipts, and payment receipts.
- **Name** prints the name of the user. This field is available for date due slips, charge receipts, available hold slips, and payment receipts.
- **Price** prints the price of the item listed in the item record.
- **Payment Date** is the date a payment was made on a bill. This field is only available for payment receipts.
- **Payment Info** indicates if the payment is a partial payment or full payment. This field is available only for payment receipts.
- **Payment Type** lists the type of payment made on a bill, such as CASH. This field is only available for payment receipts.
- **Pickup Library** displays the library at which the hold is to be picked up. This field is only available for available hold slips.
- **Phone Number** prints the patron's phone number on the slip. This field is available only for available hold slips.
- Placed prints the date on which the hold was placed. This field is only available for available hold slips.
- **Range** displays the hold range. This field is only available for available hold slips.
- **Reason for Bill** displays the reason the bill was assessed to the user. This field is available only for payment receipts.
- **Route To** prints the location in which the item is to be reshelved. This field is only available for reshelving slips.
- **Title** lists the title of the item. This field is available for all types of receipts. This field has a limit of 50 characters.
- **Transit Date** prints the date on which the item was put into transit. This field is only available for transit slips.
- **Transit Library** prints the name of the library that put the item into transit. This field is only available for transit slips.
- Transit Reason lists the reason the item was put into transit. This field is only available for transit slips.
- **Transit To** lists the destination library for the item. This field is only available for transit slips.
- User ID prints the barcode number for the user. This field is available for date due slips, charge receipts, available hold slips, and payment receipts.